# RICOH TotalFlow Production Manager

# **Guida rapida alle Istruzioni per l'uso**

Guida [rapida](#page-10-0) **[1](#page-10-0)989 - 1999 - 1999 - 1999 - 1999 - 1999 - 1999** - 1999 - 1999 - 1999 - 1999 - 1999 - 1999 - 1999 - 1

Per le informazioni non presenti

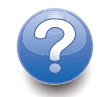

**Version 4.3.7**

in questo manuale, fare riferimento alla Guida del prodotto in uso.

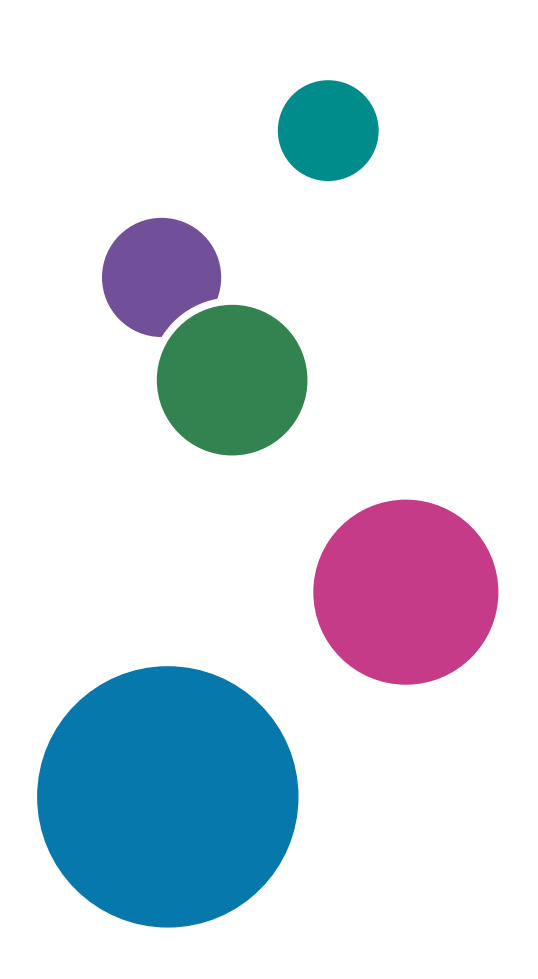

# Introduzione

### Importante

<span id="page-2-1"></span>Nella misura massima consentita dalle leggi applicabili, in nessun caso il produttore è responsabile per qualsiasi danno derivante da guasti di questo software, perdite di dati registrati, o dall'uso di questo prodotto e dei manuali di istruzioni forniti con esso.

Assicurarsi di effettuare sempre una copia o il backup di documenti o dati importanti. I documenti e i dati potrebbero essere cancellati a causa di errori di funzionamento o malfunzionamento della macchina. Inoltre, è responsabilità dell'utente adottare misure di protezione contro virus, worm e altri software dannosi per il computer.

In nessun caso il produttore sarà ritenuto responsabile per i documenti creati dall'utente utilizzando il prodotto e per qualsiasi risultato che l'utente ottiene dai dati.

### Attenzioni relative a questa guida

- <span id="page-2-2"></span>• Alcune illustrazioni o spiegazioni in questa guida potrebbero differire dall'applicazione per miglioramenti o modifiche nell'applicazione.
- I contenuti di questo documento sono soggetti a modifiche senza preavviso.
- Nessuna parte di questo documento può essere duplicata, replicata, riprodotta in qualsiasi forma, modificata o citata senza il previo consenso da parte del produttore.

### Guide per questa applicazione

<span id="page-2-0"></span>Per questa applicazione sono disponibili le seguenti guide.

### **Manuali di istruzioni**

Questi manuali di istruzione sono compresi:

- *Guida all'installazione* (Stampata/PDF) Questa guida spiega le procedure di impostazione e di avvio di questa applicazione.
- *Guida rapida* (Stampata)

Questa guida spiega come eseguire l'accesso all'applicazione, come eseguire una configurazione di base e come stampare la *Guida per l'utente*.

• *Guida per l'utente* (HTML/PDF) Questa guida spiega le funzioni e le operazioni di base di questa applicazione.

Per visualizzare la documentazione in PDF è necessario Adobe Acrobat Reader o Adobe Reader. È possibile visualizzare la documentazione HTML utilizzando un browser web.

### **Guida**

Un aiuto diretto è disponibile su varie schermate e fornisce informazioni su attività e impostazioni specifiche. In questa guida, questo tipo di aiuto è indicato come "aiuto diretto su schermo".

Inoltre, il menu [Guida] fornisce accesso alla versione HTML della "Guida per l'utente" direttamente dall'interfaccia utente.

### Come leggere la documentazione

### Prima di utilizzare l'applicazione

Il presente manuale contiene le istruzioni e le precauzioni da osservare per il corretto utilizzo dell'applicazione. Prima di utilizzare l'applicazione, leggere attentamente il presente manuale. Tenere a portata di mano il presente manuale per poterlo utilizzare come riferimento in futuro.

### Come utilizzare i manuali e la Guida in linea

Utilizzare i manuali di istruzioni e la Guida in base alle esigenze.

### <span id="page-3-0"></span>Per imparare a installare e avviare questa applicazione

Consultare la *Guida all'installazione*.

### Per iniziare a lavorare con RICOH TotalFlow Production Manager

Consultare la *Guida rapida*.

### Per ulteriori informazioni sulle funzioni e sulle operazioni di base di questa applicazione

Consultare la *Guida dell'utente*.

### Per ulteriori informazioni sulla configurazione delle impostazioni su schermo

Vedere l'aiuto diretto su schermo.

### **Visualizzazione del manuale di istruzioni (Guida all'installazione e Guida dell'utente)**

Utilizzare queste procedure per visualizzare i manuali di istruzioni (HTML/PDF).

Le descrizioni nei formati HTML e PDF dei manuali di istruzioni sono uguali.

- Per visualizzare la *Guida per l'utente* in formato HTML:
	- Nell'interfaccia utente di TotalFlow Production Manager, fare clic sund , il pulsante della guida in linea, a destra della barra dei menu, quindi fare clic su [Guida].
	- Se non è stato effettuato l'accesso a TotalFlow Production Manager, inserire questo URL nella barra indirizzi di un browser web: http://hostname:15888/help/index.jsp. Il nome del computer su cui è installato TotalFlow Production Manager è hostname.

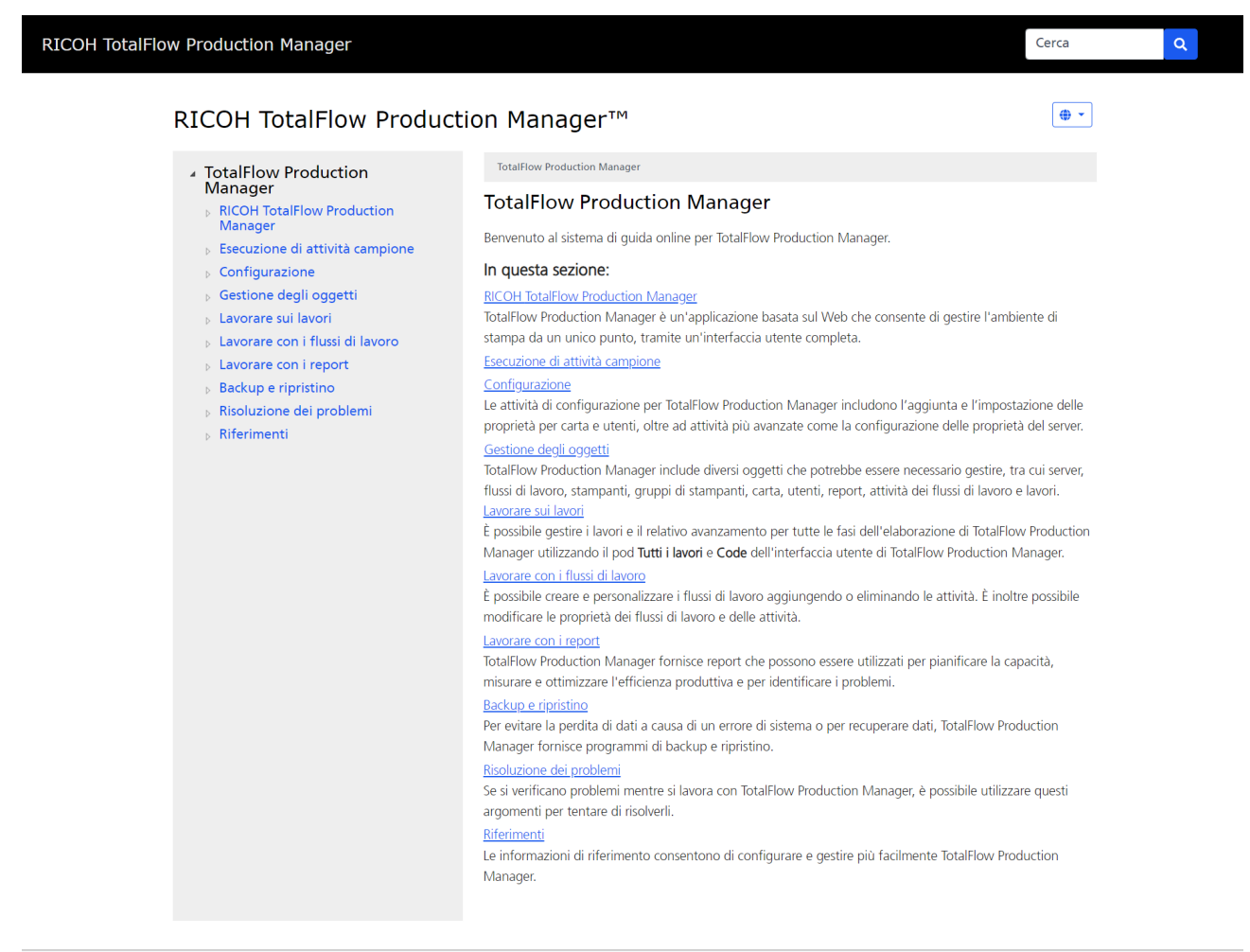

```
Copyright @ 2010-2023 Ricoh Company, Ltd. All Rights Reserved.
```
• Per visualizzare i manuali in formato PDF, fare clic su [Start], andare su [Tutti i programmi], quindi su [RICOH TotalFlow Production Manager] e infine fare clic su [Guida all'installazione] o [Guida per l'utente].

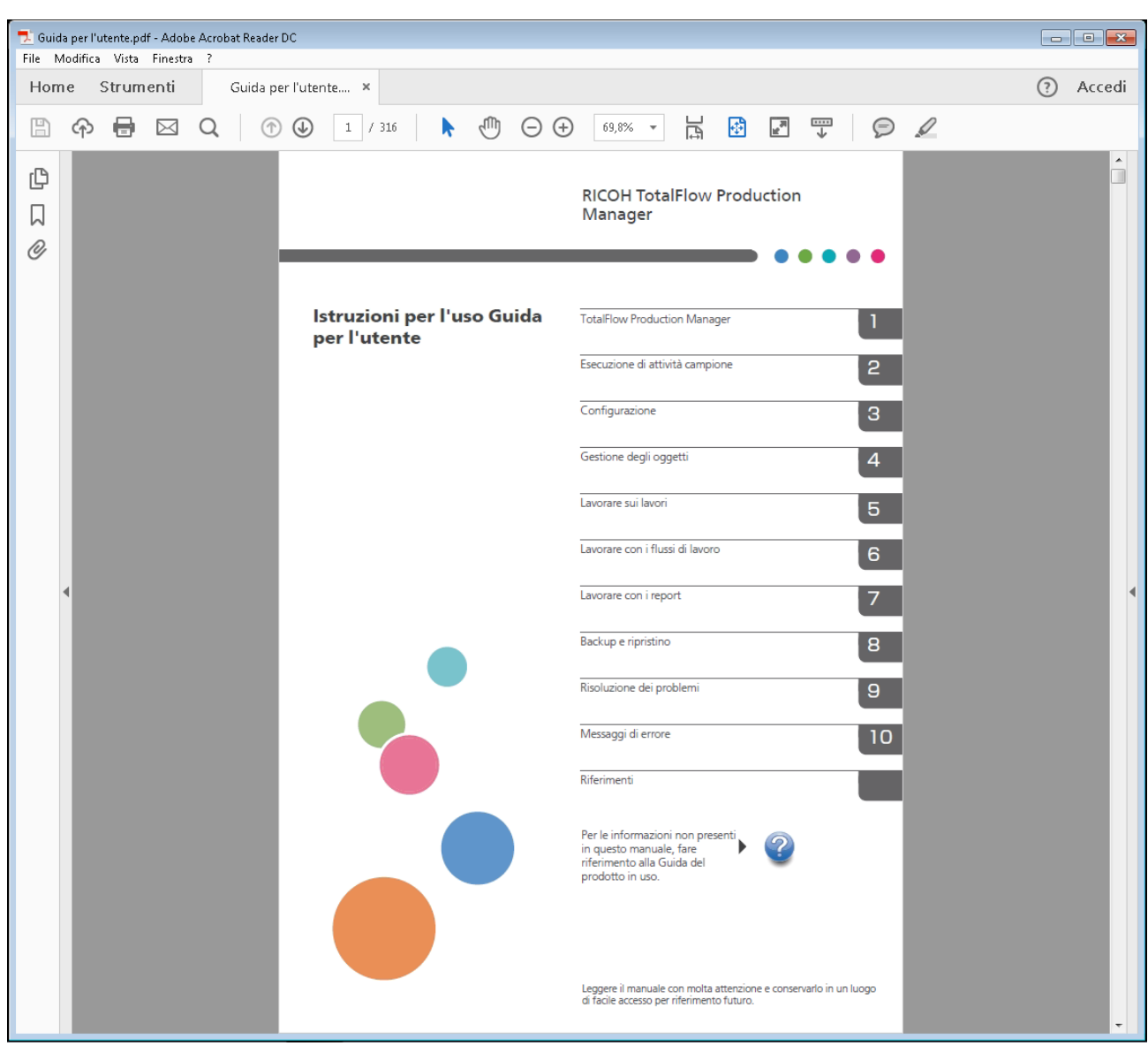

## **Visualizzazione della guida fumetto**

• Quando si posiziona il puntatore del mouse (senza fare clic) su alcuni elementi sulle pagine dell'interfaccia utente, viene automaticamente visualizzata la guida all'interno di un fumetto.

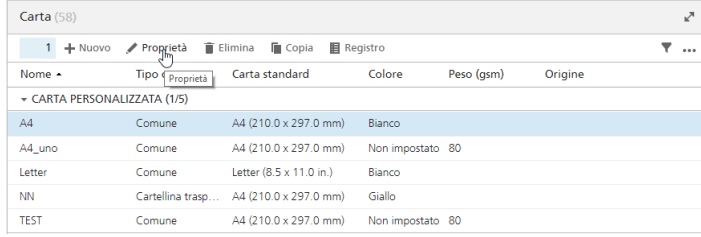

• Cliccare su per visualizzare una guida fumetto relativa alla proprietà. Nella guida fumetto, fare clic su per visualizzare la pagina relativa nella *Guida per l'utente* in formato HTML.

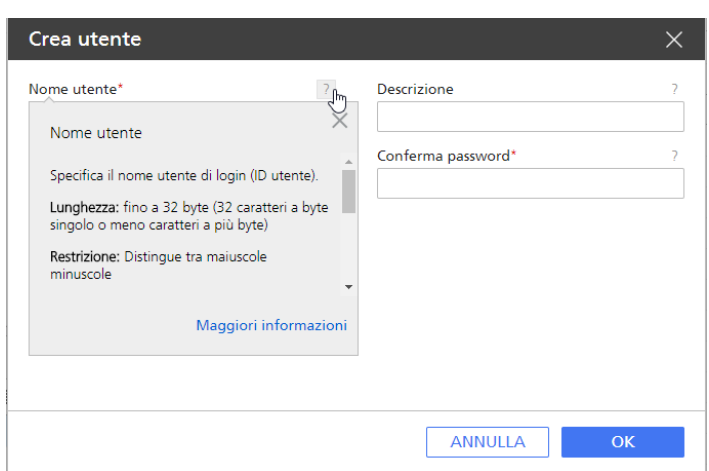

### Simboli

Di seguito sono riportati i simboli utilizzati in questo manuale per identificare rapidamente i contenuti.

<span id="page-6-0"></span>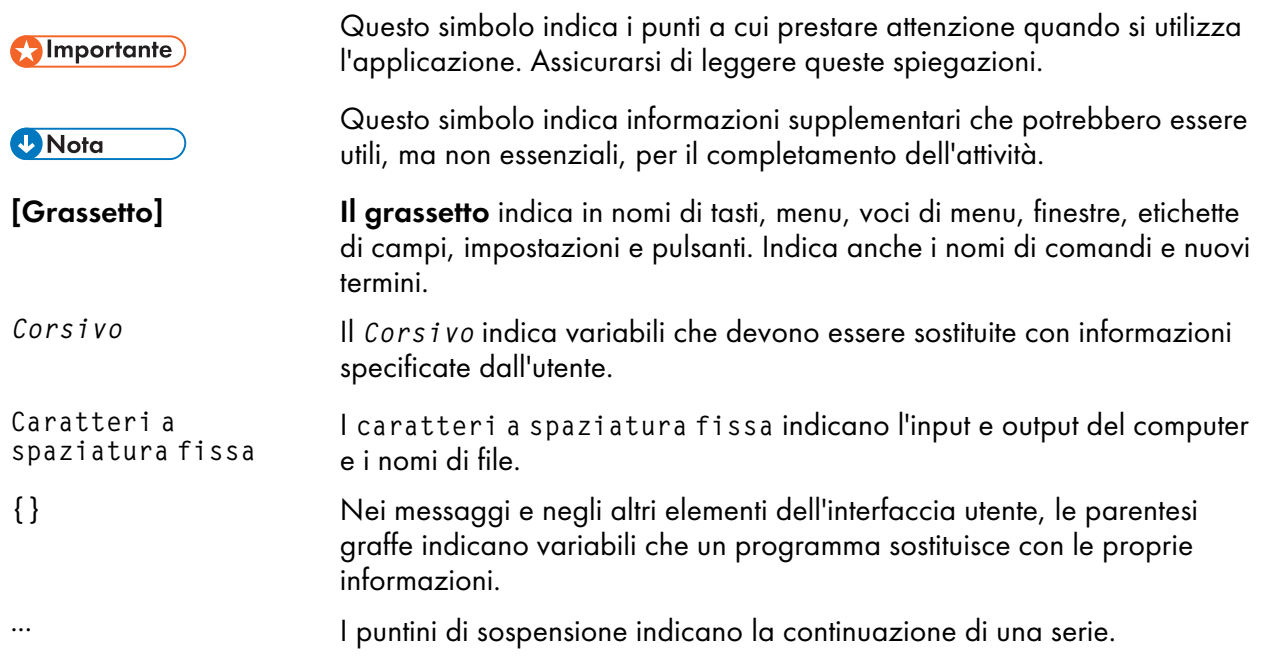

### Marchi registrati

<span id="page-6-1"></span>Adobe, il logo Adobe, Acrobat, il logo Adobe PDF, Distiller e Reader sono marchi registrati o marchi di fabbrica di Adobe Systems Incorporated negli Stati Uniti e/o in altri Paesi. Tutti gli altri marchi di fabbrica sono di proprietà dei rispettivi proprietari. Alcune parti del presente prodotto software sono protette da ©Copyright 1984–2023 di Adobe Systems Incorporated e dei relativi licenziatari. Tutti i diritti riservati.

La documentazione di Eclipse OpenJ9 è soggetta al seguente copyright: Copyright © 2017, 2021 IBM Corp.

Enfocus PitStop Server è un marchio di fabbrica di Enfocus BVBA. Enfocus è una divisione aziendale di Esko.

Fiery è un marchio registrato di Electronics for Imaging, Inc. negli Stati Uniti e/o in altri Paesi. EFI è un marchio registrato di Electronics for Imaging, Inc. negli Stati Uniti e/o in altri Paesi.

Firefox è un marchio registrato di Mozilla Foundation.

Google e Chrome sono marchi di Google Inc.

IBM, il logo IBM e ibm.com sono marchi o marchi registrati di International Business Machines Corp., registrati in molte giurisdizioni in tutto il mondo. Altri nomi di prodotti e servizi possono essere marchi di IBM o altre società.

Java e tutti i marchi e i logo Java sono marchi di Oracle e/o società affiliate.

MarcomCentral e FusionPro sono marchi registrati di MarcomCentral®, un'azienda del gruppo Ricoh.

Microsoft, Windows, Windows Server e Microsoft Edge sono marchi registrati o marchi di fabbrica di Microsoft Corporation negli Stati Uniti e/o in altri Paesi.

I nomi propri dei sistemi operativi Windows sono indicati di seguito:

• Windows 10:

Microsoft® Windows 10 Pro

Microsoft® Windows 10 Enterprise

• Windows 11:

Microsoft® Windows 11 Pro

Microsoft® Windows 11 Enterprise

• Windows Server 2016:

Microsoft® Windows Server® 2016 Standard

• Windows Server 2019:

Microsoft® Windows Server® 2019 Standard

Microsoft® Windows Server® 2019 Essentials

• Windows Server 2022:

Microsoft® Windows Server® 2022 Standard

Microsoft® Windows Server® 2022Essentials

OpenJDK è un marchio di Oracle America, Inc. Java e OpenJDK sono marchi di fabbrica o marchi registrati di Oracle e/o le società ad essa collegate. Copyright Oracle America, Inc.

PostgreSQL Database Management System (precedentemente noto come Postgres, poi come Postgres95) è un marchio di Cybertec – The PostgreSQL Database Company.

RICOH TotalFlow Prep è un marchio di Ricoh Company, Ltd. negli Stati Uniti, in altri paesi o in entrambi.

Safari è un marchio registrato di Apple, Inc.

La porzione relativa alla gestione delle licenze di questa Applicazione licenziataria si basa su uno o più dei seguenti diritti d'autore:

Sentinel® RMS Copyright 1989–2022 Thales Group

```
Tutti i diritti riservati.
Sentinel® Caffe ™
Copyright 2008–2022 Thales Group
Tutti i diritti riservati.
Sentinel® EMS
Copyright 2008–2022 Thales Group
Tutti i diritti riservati.
```
I nomi di altri prodotti qui utilizzati hanno uno scopo meramente identificativo e possono essere marchi registrati delle rispettive società. Decliniamo qualsiasi diritto su questi marchi.

# <span id="page-10-0"></span>1. Guida rapida

- [•Installazione](#page-10-1) TotalFlow Production Manager
- •Login a TotalFlow [Production](#page-12-0) Manager
- [•Creazione](#page-13-0) di una stampante
- [•Creazione](#page-14-0) di un flusso di lavoro
- •Stampa della Guida [dell'utente](#page-15-0)
- [•Disinstallazione](#page-16-0) di TotalFlow Production Manager
- [•Risoluzione](#page-17-0) dei problemi

# <span id="page-10-1"></span>Installazione TotalFlow Production Manager

<span id="page-10-2"></span>Per installare TotalFlow Production Manager, serve il supporto di installazione di TotalFlow Production Manager.

Per l'installazione di TotalFlow Production Manager:

- 1. Accedere a Windows come amministratore.
- 2. Inserire il supporto di installazione di TotalFlow Production Manager. L'installazione dovrebbe avviarsi automaticamente. In caso contrario, avviare setupTFPM\_64. exe nella directory principale del DVD.
- 3. Viene visualizzata la finestra di dialogo [Controllo account utente]. Fare clic su [OK].

Sarà visualizzata la schermata iniziale di TotalFlow Production Manager:

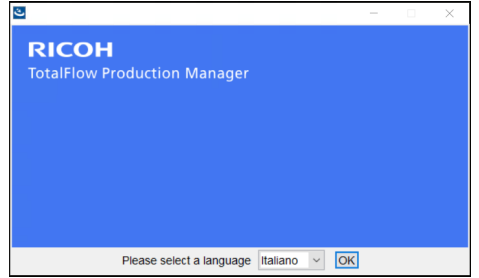

4. Selezionare una lingua per il programma di installazione e cliccare su [OK].

Sarà visualizzata la finestra di dialogo Introduzione.

5. Cliccare su [Installa].

Il programma di installazione verifica che i programmi necessari siano installati sul sistema. Questa operazione potrebbe richiedere qualche minuto. Al termine dell'operazione, sarà visualizzata la finestra di dialogo [Scegli cartella di installazione].

6. Nella finestra di dialogo [Scegli cartella di installazione]:

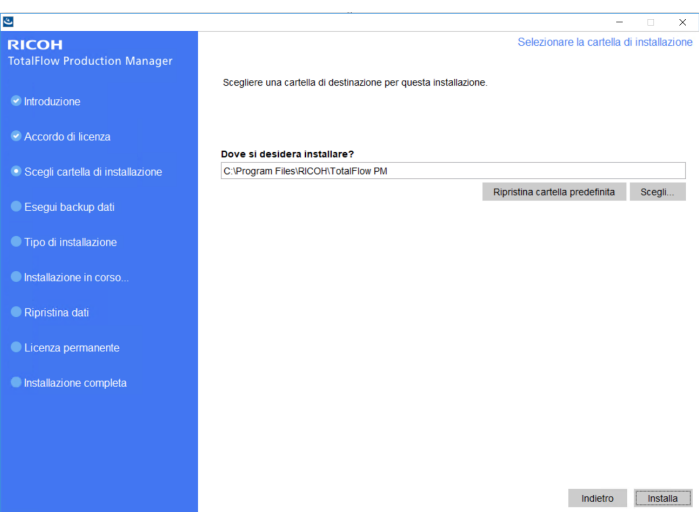

1. Opzionale: Per cambiare la cartella di installazione predefinita, cliccare su [Scegli]. Selezionare la cartella in cui si desidera installare TotalFlow Production Manager, quindi fare clic su [OK].

### **D** Nota

Il programma di installazione crea un'altra cartella denominata installation\_drive:\aiw \aiw1. Qui vengono archiviati i file utilizzati da TotalFlow Production Manager (ad esempio file di spool, file di controllo e file di traccia).

2. Fare clic su [Avanti].

Sarà visualizzata la finestra di dialogo [Contratto di licenza].

- 7. Nella finestra di dialogo [Contratto di licenza]:
	- 1. Leggere l'Accordo di licenza.
	- 2. Fare clic su [Accetto i termini del Contratto di Licenza].
	- 3. Fare clic su [Avanti].
- 8. Nella finestra di dialogo [Utente e società]:
	- 1. Immettere il nome nel campo [Nome utente].
	- 2. Immettere il nome della società nel campo [Nome società].
	- 3. Fare clic su [Avanti].

Sarà visualizzata la finestra di dialogo [Riepilogo di preinstallazione].

9. Esaminare le informazioni contenute nella finestra di dialogo **[Riepilogo di preinstallazione]** e cliccare su [Installa].

TotalFlow Production Manager viene installato e attivato.

- 10. Se viene visualizzata la finestra di dialogo [Avviso di protezione Windows] durante l'installazione, cliccare su [Sblocca].
- 11. Una volta attivato TotalFlow Production Manager, viene visualizzata la finestra di dialogo [Ripristina dati]. Se i dati TotalFlow Production Manager di una precedente installazione sono stati salvati in un file di backup e si desidera ripristinarli, eseguire le operazioni riportate di seguito.

#### **Almportante**

Attenersi alla seguente procedura per ripristinare esclusivamente dati di cui è stato eseguito il backup mediante la procedura in [Disinstallazione](#page-16-0) di TotalFlow Production Manager, pagina 15. Non utilizzarla per ripristinare i dati di cui è stato eseguito il backup mediante aiwbackup.

- 1. Selezionare [Desidero ripristinare i dati],
- 2. Fare clic su [Scegli].
- 3. Selezionare il file di backup e fare clic su [Apri].

Il file di backup può trovarsi in qualsiasi cartella. Si consiglia installation\_drive:\aiw \aiw1\backup. Il nome del file di backup predefinito è installation\_drive: \installation\_folder\bin\migrateData.zip.

12. Fare clic su [Avanti].

Viene visualizzata la finestra di dialogo [Installazione completa].

13. Fare clic su [Fine].

Viene visualizzata la finestra di dialogo [Riavvio necessario].

- 14. Riavviare Windows:
	- Fare clic su **[Ora]** per riavviare immediatamente Windows.
	- Fare clic su [Successivamente] per eseguire altre attività prima di riavviare Windows.

Al riavvio di Windows, TotalFlow Production Manager viene avviato automaticamente.

## <span id="page-12-0"></span>Login a TotalFlow Production Manager

Per accedere a TotalFlow Production Manager:

- 1. Aprire una finestra del browser.
- 2. Digitare il seguente URL nella barra degli indirizzi del browser:
	- Sul sistema in cui è installato TotalFlow Production Manager, digitare:

http://localhost:15080/TFPM

• Su qualsiasi altro sistema, digitare:

http://host\_name:15080/TFPM

nome host è il nome del sistema in cui è installato TotalFlow Production Manager.

Viene visualizzata la finestra di dialogo di login a TotalFlow Production Manager:

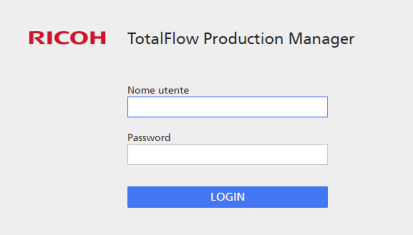

Se la connessione non riesce, consultare Problemi con la [connessione](#page-17-1) a TotalFlow Production [Manager,](#page-17-1) pagina 16.

3. Digitare Ammin nel campo [Nome utente]

I nomi utente distinguono tra maiuscole e minuscole.

4. Digitare password nel campo [Password].

Le password distinguono tra maiuscole e minuscole.

### 5. Fare clic su [Login]. Viene richiesto di modificare la password:

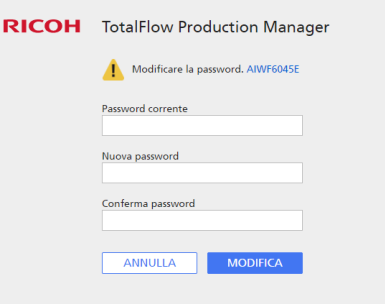

- 6. Digitare la vecchia password nel campo [Password corrente].
- 7. Digitare la nuova password nel campo [Nuova password] e nel campo [Conferma password].

Le password possono essere da 8 a 32 byte. Distinguono tra minuscole e maiuscole e non possono includere i seguenti caratteri:

' (apostrofo)

< (minore di)

- = (uguale)
- > (maggiore di)
- ` (accento grave)
- | (barra verticale)

 $\tilde{ }$  (tilde)

\${ (simbolo del dollaro seguito dalla parentesi graffa aperta)

[DEL] (tasto Elimina)

Tutti i caratteri non di stampa

8. Fare clic su [Modifica].

## <span id="page-13-0"></span>Creazione di una stampante

Creare una stampante per rappresentare una periferica di stampa in grado di stampare i file PDF. Questo tipo di stampante è chiamato stampante Job Ticket.

È necessario conoscere l'hostname o l'indirizzo IP della periferica di stampa.

Per creare una stampante Job Ticket:

1.

- 2. Nella barra dei menu, fare clic su [Operazioni]. Viene visualizzata la pagina [Operazioni] dell'interfaccia utente di TotalFlow Production Manager. È divisa in aree chiamate pod.
- 3. Nel pod degli oggetti sulla sinistra, fare clic su [Stampanti].
- 4. Nella barra degli strumenti della scheda<sup>[Stampanti]</sup>, fare clic su [Nuovo], quindi selezionare [Stampante con ticket lavoro...].

Viene visualizzata la finestra di dialogo [Crea stampante con ticket lavoro]:

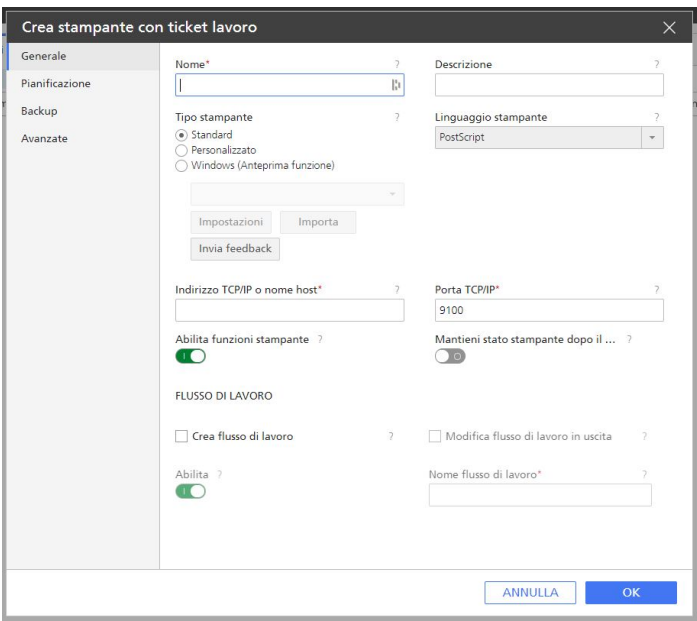

- 5. Nel campo [Nome], inserire un nome per la stampante, ad esempio StampanteProva. I nomi delle stampanti distinguono tra lettere maiuscole e minuscole e non devono contenere spazi. Possono essere lunghi da 1 a 32 byte.
- 6. Selezionare un [Tipo stampante] in base al tipo di dispositivo da utilizzare. Può essere [Standard], per le stampanti Ricoh, [Personalizzato] per le stampanti non Ricoh o [Windows (Anteprima funzione)], per le stampanti collegate al sistema Windows che utilizzano un driver stampante compatibile con il sottosistema di stampa Windows V4.
- 7. Nel campo [Indirizzo TCP/IP o nome host], digitare l'indirizzo IP della stampante. Per le stampanti che utilizzano il controller EFI Fiery, utilizzare l'indirizzo IP del controller.
- 8. Accettare le impostazioni di default per gli altri campi.
- 9. Fare clic su [OK]. Viene visualizzata un'icona per la nuova stampante nella scheda [Stampanti].
- 10. Per utilizzare la nuova stampante, cliccare su in il pulsante Abilita, posto di fianco ad essa.

# <span id="page-14-0"></span>Creazione di un flusso di lavoro

Creare un flusso di lavoro per ricevere i lavori e inviarli alla stampante.

Per creare un flusso di lavoro:

1. Aprire la pagina [Operazioni] dell'interfaccia utente TotalFlow Production Manager.

2. Nella barra degli strumenti del pod degli oggetti sulla sinistra, fare clic su [Flussi di lavoro]. Viene visualizzata la finestra di dialogo [Crea flusso di lavoro]:

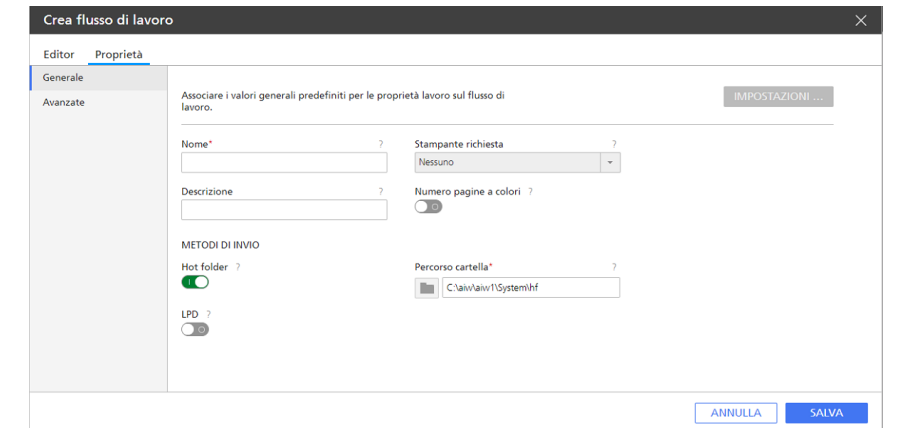

- 3. Nel campo [Nome], digitare un nome per il flusso di lavoro, ad esempio TestPrinter\_WF. I nomi del flusso di lavoro distinguono tra maiuscole e minuscole. Possono avere una lunghezza da 1 a 30 byte (30 caratteri a byte singolo o un numero inferiore di caratteri a più byte).
- 4. In [Metodi di invio], selezionare [Hot folder]
- 5. Nell'elenco [Stampante richiesta], selezionare la stampante che è stata creata in precedenza.
- 6. Accettare le impostazioni di default per gli altri campi.
- 7. Fare clic su [OK].

Viene visualizzata un'icona per il nuovo flusso di lavoro nella scheda [Flussi di lavoro]. Insieme alla stampante, viene creata una hot folder chiamata install  $drive:\a\in\Delta V\$ Questa hot folder è la posizione in cui il flusso di lavoro riceve i lavori.

8. Se il flusso di lavoro è disabilitato, fare clic su initia pulsante Abilita, posto di fianco a esso.

# <span id="page-15-0"></span>Stampa della Guida dell'utente

Ora è possibile stampare la *Guida per l'utente di TotalFlow Production Manager*.

Eseguire questa operazione sullo stesso sistema in cui è installato TotalFlow Production Manager.

Per stampare la *Guida dell'utente*:

- 1. Fare una copia della *Guida dell'utente*:
	- Se è installato Adobe Reader (o Adobe Acrobat, che comprende Adobe Reader):
		- 1. Sulla barra degli strumenti di Windows, fare clic su [Start], scegliere [Tutti i programmi], quindi [RICOH TotalFlow Production Manager] e fare clic su [Guida per l'utente].

La *Guida dell'utente* si apre in Adobe Reader.

- 2. Fare clic su [File], quindi su [Salva come], poi su [PDF...].
- 3. Selezionare una cartella e fare clic su [Salva].
- Se Adobe Reader non è installato:
- 1. Aprire la cartella *drive* installazione:\Program Files\RICOH TotalFlow PM \docs. drive\_installazione è il drive su cui è installato TotalFlow Production Manager.
- 2. Fare clic col tasto destro su UserGuide.pdf e trascinare il file in Documenti o qualsiasi altra cartella che si può trovare facilmente.
- 3. Selezionare [Copia qui].

#### (Importante)

Assicurarsi di copiare il file UserGuide.pdf anziché spostarlo. Se lo si sposta accidentalmente, copiarlo nuovamente in drive\_installazione:\Program Files\RICOH TotalFlow PM\docs. È necessario tenerne lì una copia per riferimento futuro.

2. Aprire l'hot folder del flusso di lavoro.

La hot folder si chiama install\_drive:\aiw\aiw1\System\hf e install\_drive è il drive in cui è installato TotalFlow Production Manager.

3. Trascinare e rilasciare la copia della *Guida dell''utente* nell'hot folder.

# <span id="page-16-0"></span>Disinstallazione di TotalFlow Production Manager

Per disinstallare TotalFlow Production Manager, utilizzare l'utility **[Programmi e funzionalità]** di Windows.

<span id="page-16-1"></span>Per disinstallare TotalFlow Production Manager:

- 1. Accedere a Windows come amministratore locale.
- 2. Andare su [Pannello di controllo].
- 3. Impostare la visualizzazione del [Pannello di controllo] su [Icone grandi] o [Visualizzazione classica].
- 4. Fare doppio clic su [Programmi e funzionalità].

Viene visualizzata la finestra di dialogo [Programmi e funzionalità].

5. Selezionare [RICOH TotalFlow Production Manager] e fare clic su [Disinstalla/Modifica].

Viene visualizzata la schermata di caricamento di TotalFlow Production Manager, quindi la finestra di dialogo [Esegui backup dati].

- 6. Eseguire una delle seguenti operazioni:
	- Per eseguire il backup di TotalFlow Production Manager
		- 1. Selezionare [Si] e fare clic su [Avanti]. Viene visualizzata la finestra di dialogo [Lavori di backup].
		- 2. Selezionare [Si] per includere i lavori nel file di backup o [No] per escluderli e fare clic su [Avanti].

Viene visualizzata la finestra di dialogo [Directory di backup].

- 3. Fare clic su [Scegli]. Selezionare la cartella in cui si desidera salvare il file di backup e fare clic su  $[OK]$ . È possibile scegliere qualsiasi cartella. Si consiglia *installation* drive:\installation\_folder\bin.
- 4. Fare clic su [Avanti].
- Il file di backup è stato creato. Il nome predefinito del file è migrateData.zip.
- Per disinstallare senza eseguire il backup, selezionare [No] e fare clic su [Avanti].
- Viene visualizzata la finestra di dialogo [Disinstalla TotalFlow Production Manager]
- 7. Fare clic su [Disinstalla].

Viene visualizzata la finestra di dialogo [Disinstallazione completata].

- 8. Riavviare Windows:
	- Per riavviare Windows immediatamente, selezionare [Sì, riavvia il sistema].
	- Per riavviare Windows in seguito, selezionare **[No, riavvia il sistema manualmente in** seguito].
- 9. Fare clic su [Fine].

**D** Nota

Dopo il riavvio, il processo di disinstallazione eseguirà alcune operazioni aggiuntive. Non arrestare la macchina.

# <span id="page-17-0"></span>Risoluzione dei problemi

Questa sezione descrive le operazioni da eseguire in caso di problemi.

### <span id="page-17-1"></span>Problemi con la connessione a TotalFlow Production Manager

Se non è possibile connettersi alla finestra di dialogo di login a TotalFlow Production Manager, fare queste verifiche:

1. Assicurarsi che TotalFlow Production Manager sia funzionante.

Dopo aver installato TotalFlow Production Manager, è necessario riavviare il computer per completare l'installazione e avviare TotalFlow Production Manager.

2. Aprire un prompt dei comandi di Windows e digitare il seguente comando:

### ping host\_name

nome\_host è il nome del sistema in cui è installato TotalFlow Production Manager.

Se non si riceve risposta, contattare l'amministratore di rete.

3. Assicurarsi che le impostazioni DNS siano corrette.

Contattare l'amministratore di rete per ricevere assistenza.

4. Assicurarsi che un firewall non stia bloccando l'accesso al sistema di TotalFlow Production Manager.

Potrebbe essere necessario effettuare l'autenticazione attraverso il firewall o configurare il firewall in modo che non blocchi la porta 15080.

# Problemi con la stampa della Guida per l'utente

Se la *Guida per l'utente di TotalFlow Production Manager* non viene stampata, effettuare queste verifiche:

- 1. Aggiornare il browser per assicurarsi che visualizzi lo stato corrente della stampante.
- 2. Nel pod [Stampanti] controllare l'indicatore di stato a sinistra del grafico della stampante:

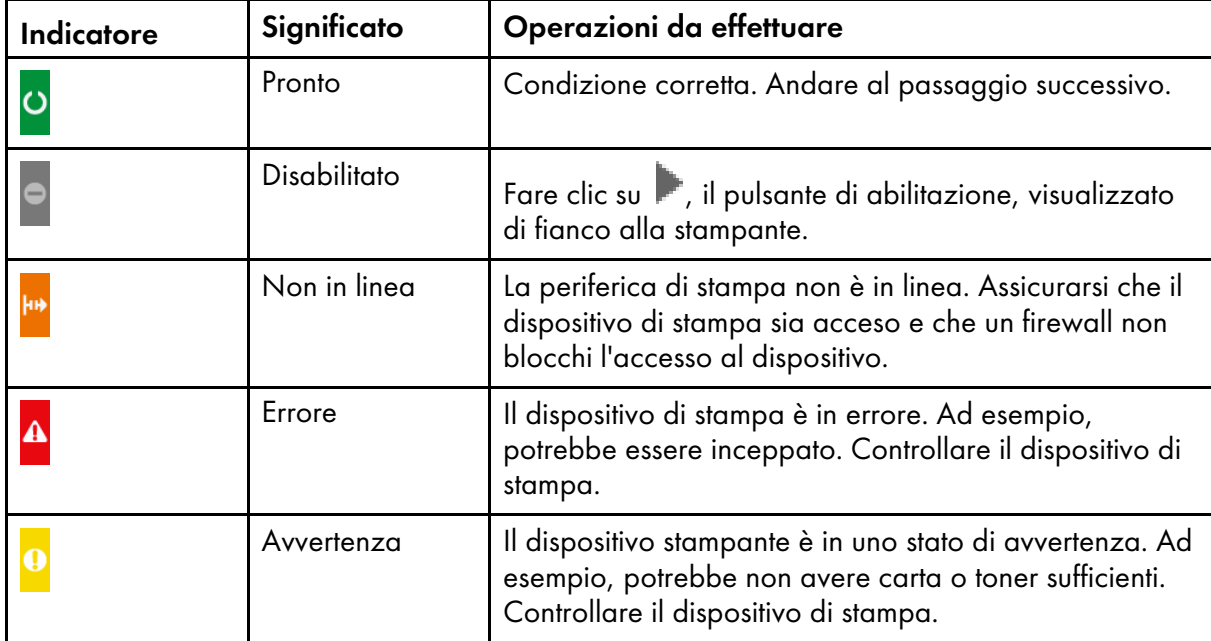

3. Nel pod [Flussi di lavoro] controllare l'indicatore di stato a sinistra del grafico della stampante:

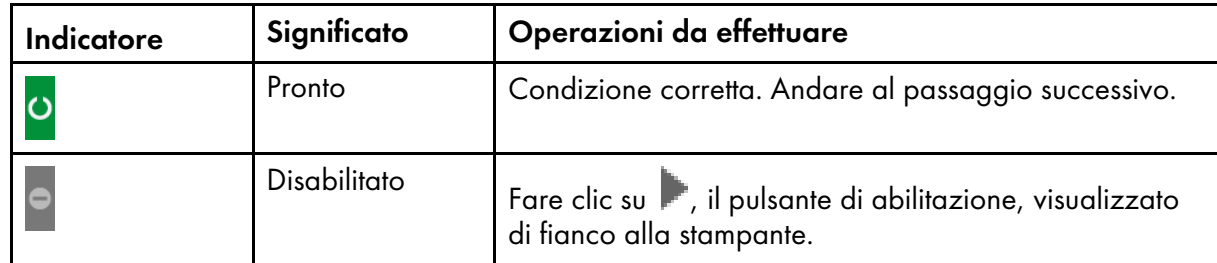

- 4. Assicurarsi che il flusso di lavoro sia associato alla stampante:
	- 1. Fare clic sul flusso di lavoro per aprire la finestra di dialogo [Proprietà per il flusso di lavoro].
	- 2. Accertarsi che la stampante sia selezionata nell'elenco [Stampante richiesta].

# INDICE

## **C** and the contract of the contract of the contract of the contract of the contract of the contract of the contract of the contract of the contract of the contract of the contract of the contract of the contract of the co

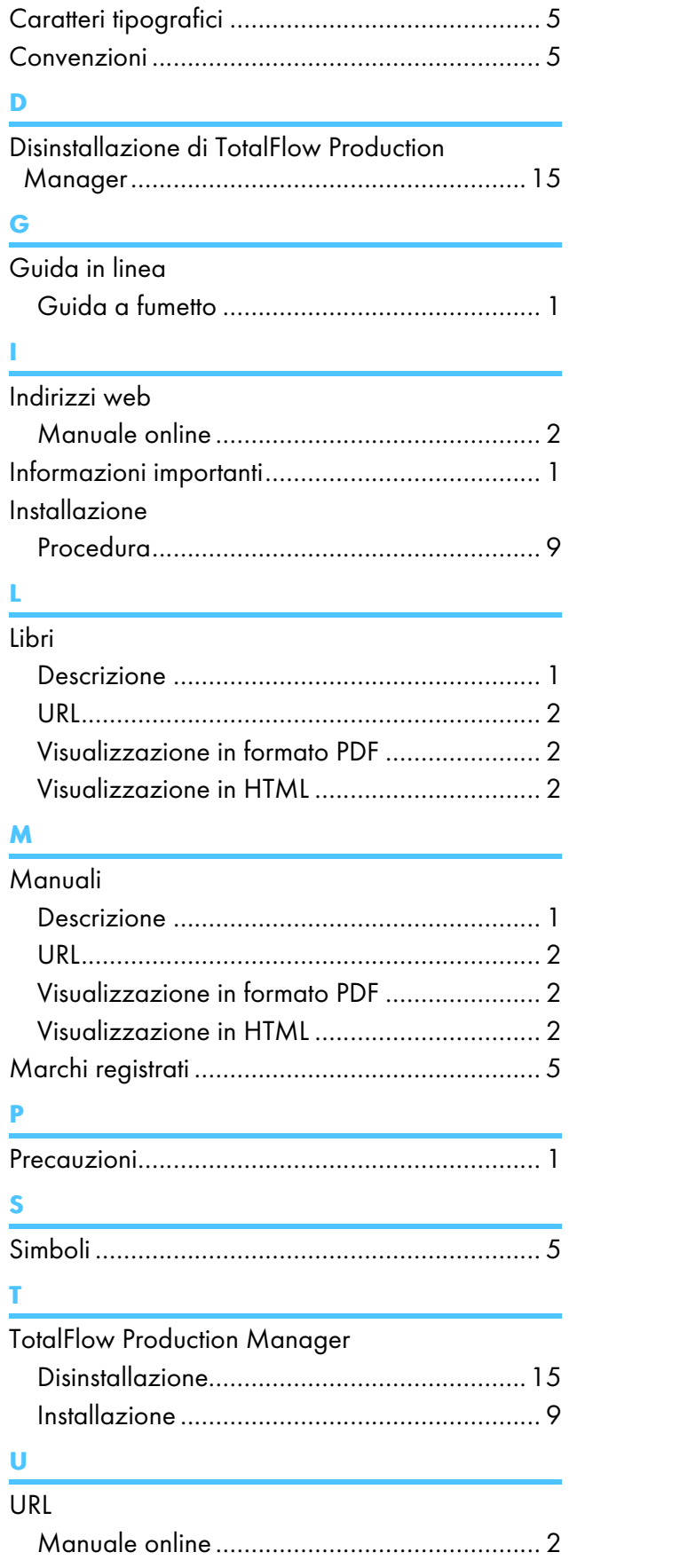

Copyright © 2013 - 2023 Ricoh Company, Ltd. All rights reserved.

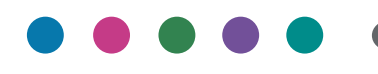

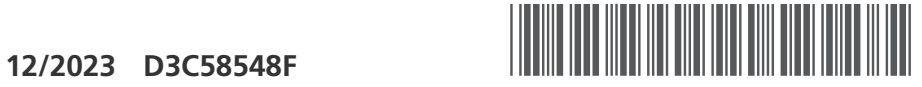

D3C58548F

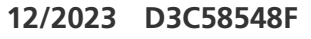

IT  $\left($  **IT**